#### **GLI E-BOOK DI SI-SOFT INFORMATICA**

## **LA PIANIFICAZIONE DELLA PRODUZIONE IN SAP**

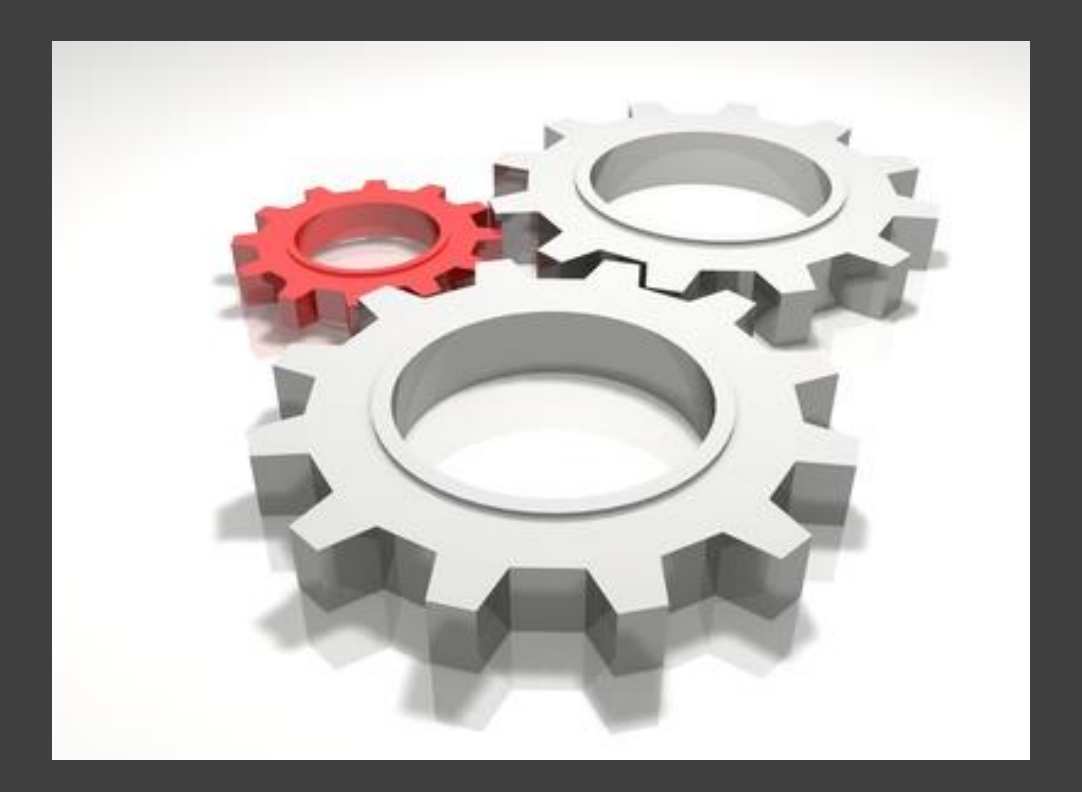

## **- COMPLETO -**

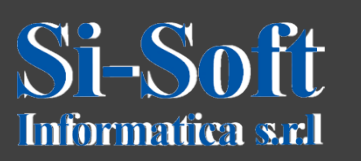

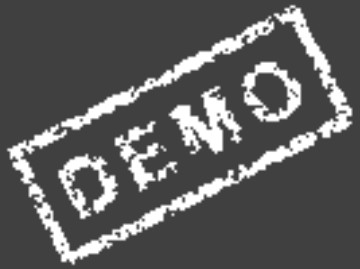

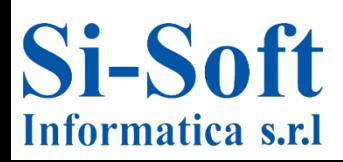

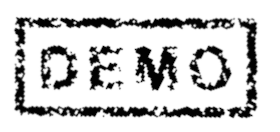

**Abbiamo scelto come argomento di questa demo alcune delle attività più importanti che vengono svolte in ambito SAP pianificazione della produzione.**

**Ci auguriamo che questa demo ti possa permettere di verificare, non solo l'utilità dei nostri e-book, ma anche la qualità con cui essi sono stati implementati.**

#### **Pianificazione della produzione**

**Il modulo SAP PP (Production Planning, pianificazione della produzione) è utilizzato principalmente nell'industria manifatturiera. Questo modulo permette di creare distinte base, cicli di lavoro, centri di lavoro, ordini per la produzione e la conferma. Esso è strettamente legato ai moduli quali MM e SD attraverso l'uso dell'MRP (Material Requirements Planning, la pianificazione dei fabbisogni di materiali).**

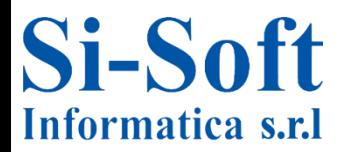

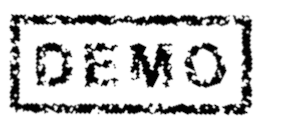

#### **INDICE**

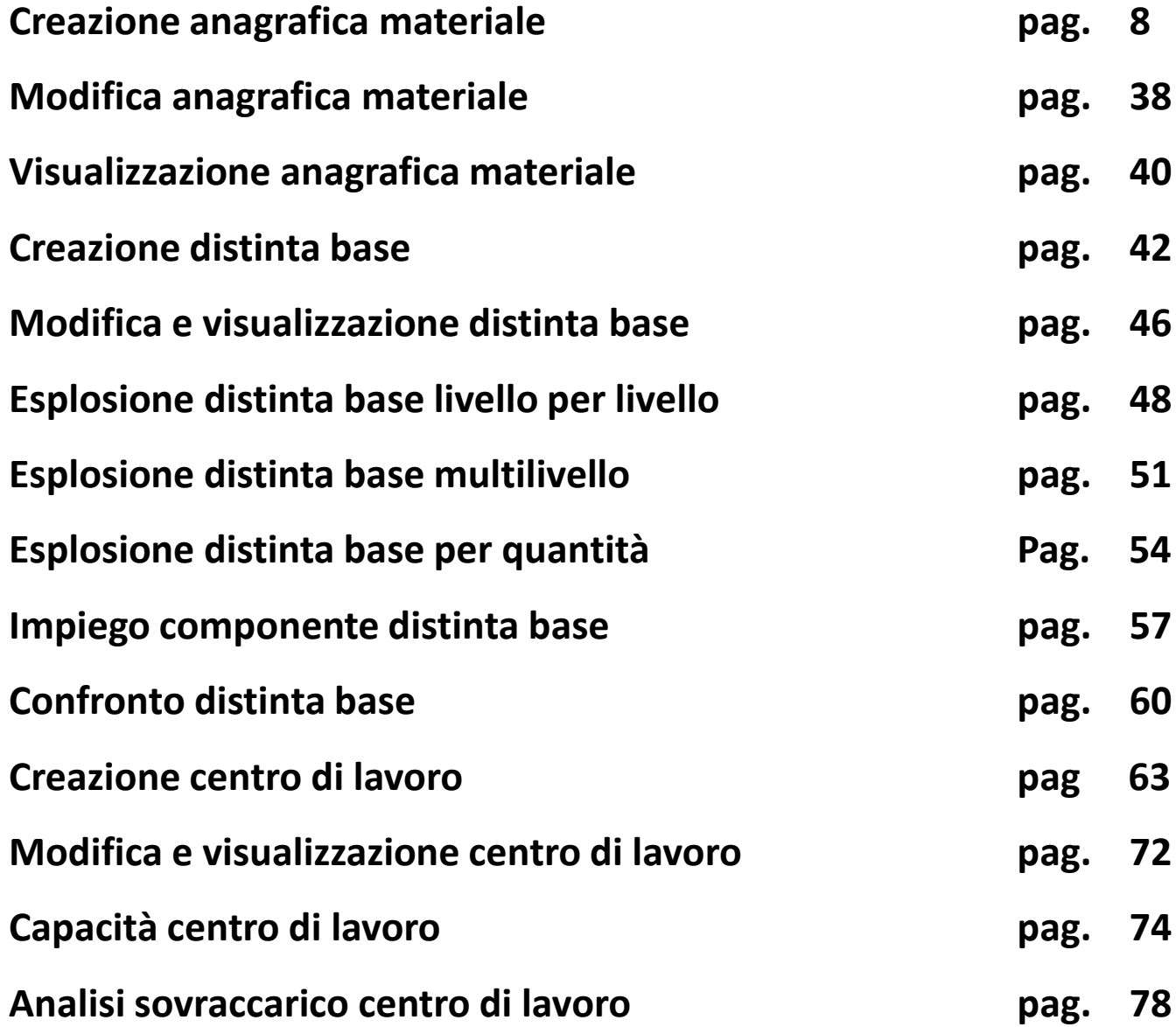

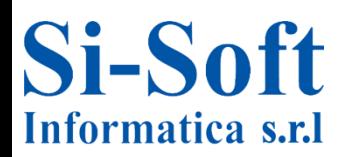

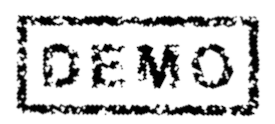

#### **INDICE**

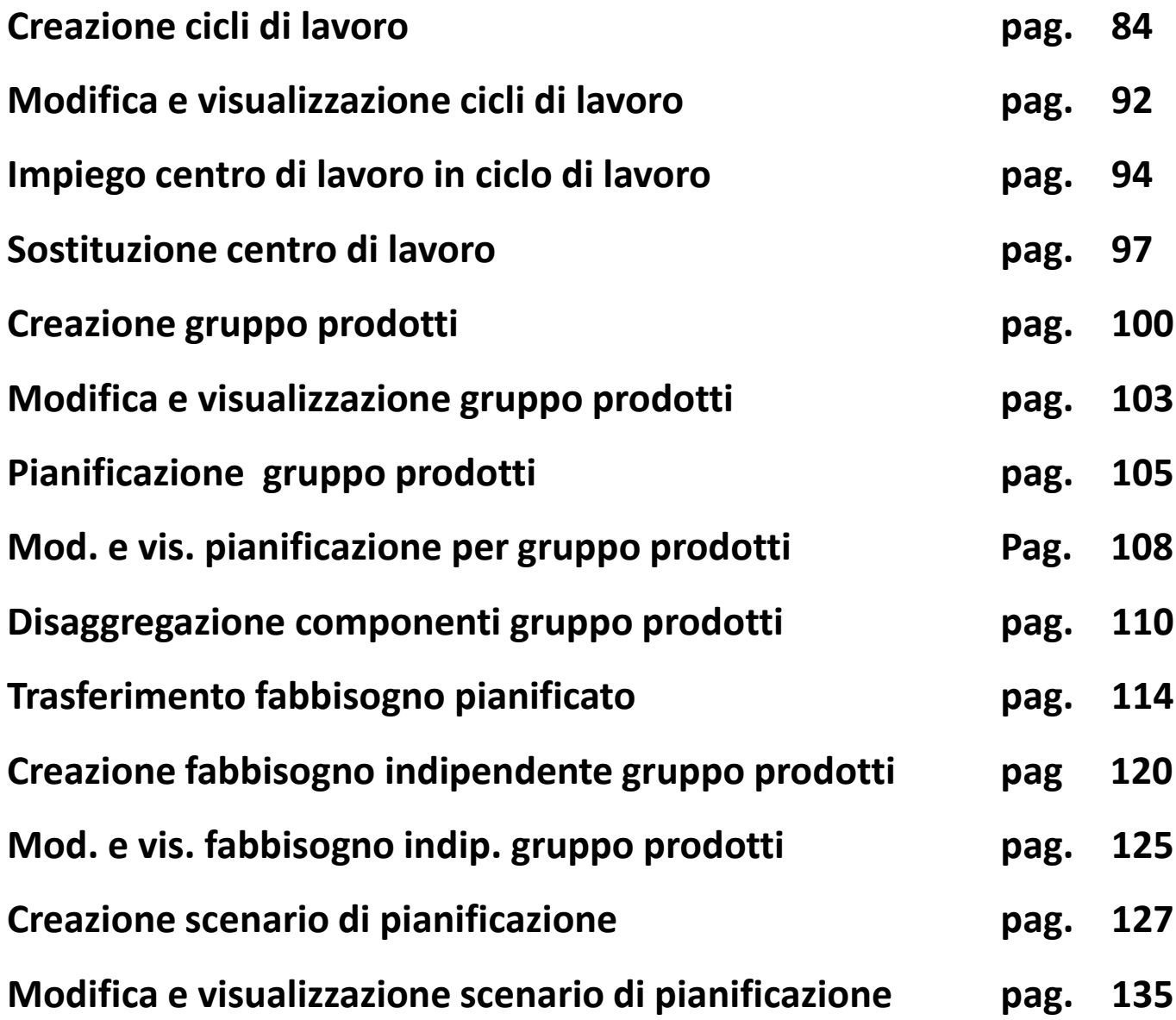

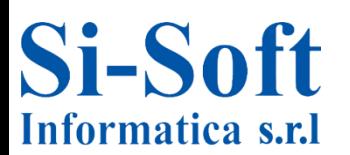

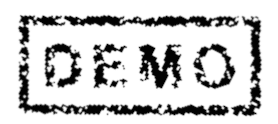

#### **INDICE**

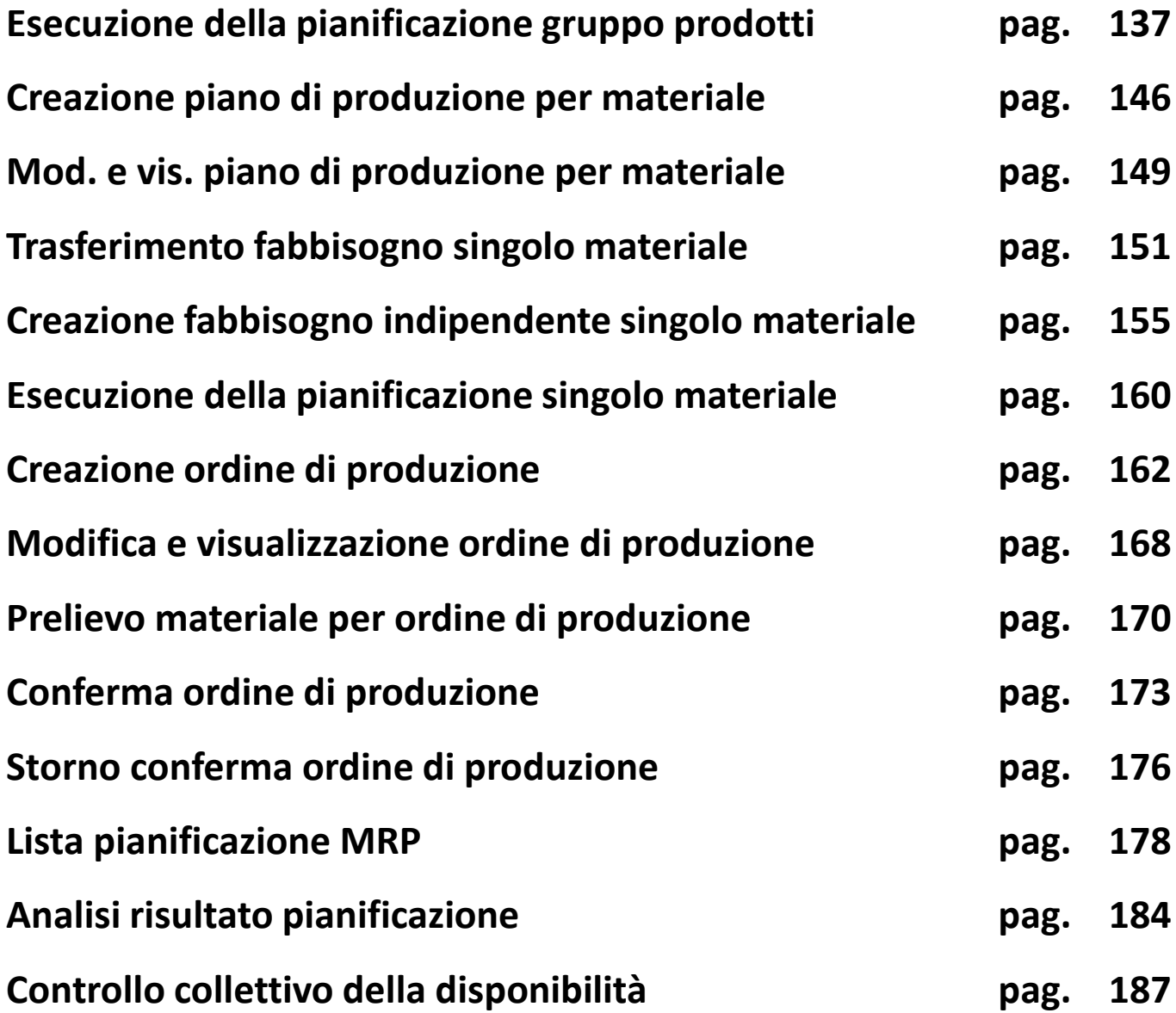

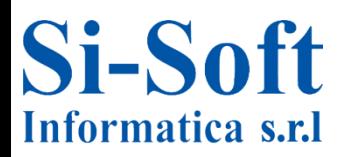

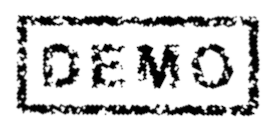

**INDICE**

**Sistema informativo ordini di produzione Pag. 190**

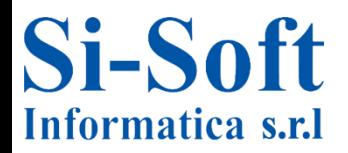

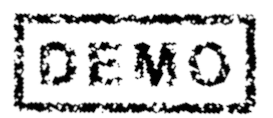

# **CREAZIONE GRUPPO** PRODOTTI **(TRANSAZIONE MC84)**

#### Menu SAP

- $\triangleright$   $\Box$  Ufficio
- ▶ □ Componenti validi per tutte le applicazioni
- Collaboration Projects
- ▼ **CI** Logistica
	- $\triangleright$   $\Box$  Gestione materiali
	- $\triangleright$   $\square$  Vendite
	- ▶ □ Esecuzione logistica
	- **Q** Produzione
		- C Dati anagrafici
		- ▼ 司 Pian. RC vend. e prod.
			- Gruppo prodotti
				- $\cdot$   $\oslash$  MC84 Creare
				- $\cdot$   $\oslash$  MC86 Modificare
				- $\cdot$   $\odot$  MC85 Visualizzare

**Percorso:** 

Menù SAP > Logistica > Produzione > Pian. RC vend. e prod. > Gruppo prodotti > MC84

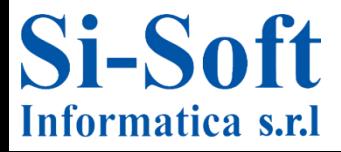

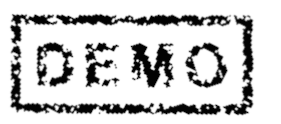

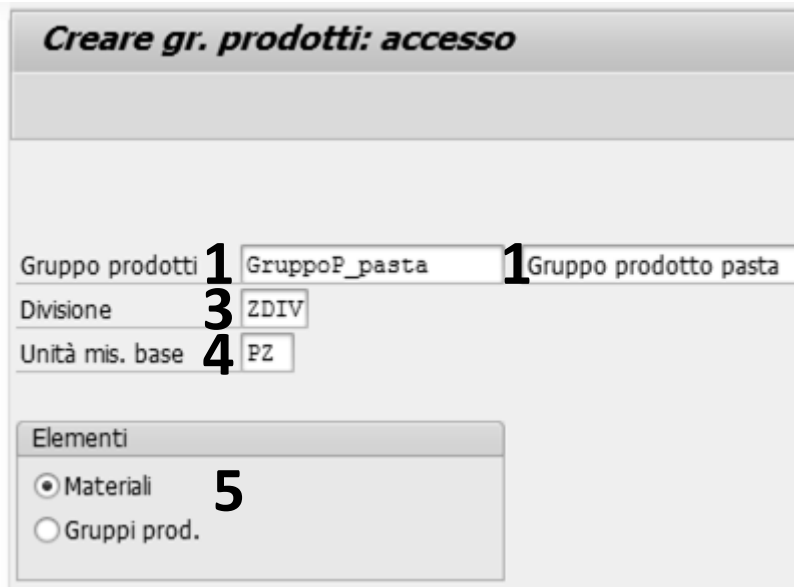

**Dopo aver lanciato la transazione inseriamo:**

- **1. Il Gruppo prodotti (una definizione breve ed un testo esteso)**
- **2. La Divisione**
- **3. L'Unità di misura base con cui vengono gestiti gli stock del materiale (Il sistema converte in unità di misura di base tutte le quantità che sono state acquisite in altre unità di misura)**
- **4. Selezioniamo gli elementi del gruppo prodotto (in questo esempio selezioniamo Materiali)**
- **Diamo invio**

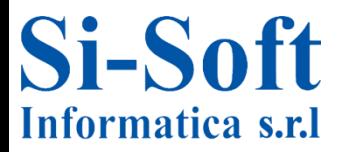

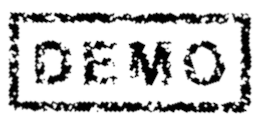

#### **Creazione Gruppo Prodotti**

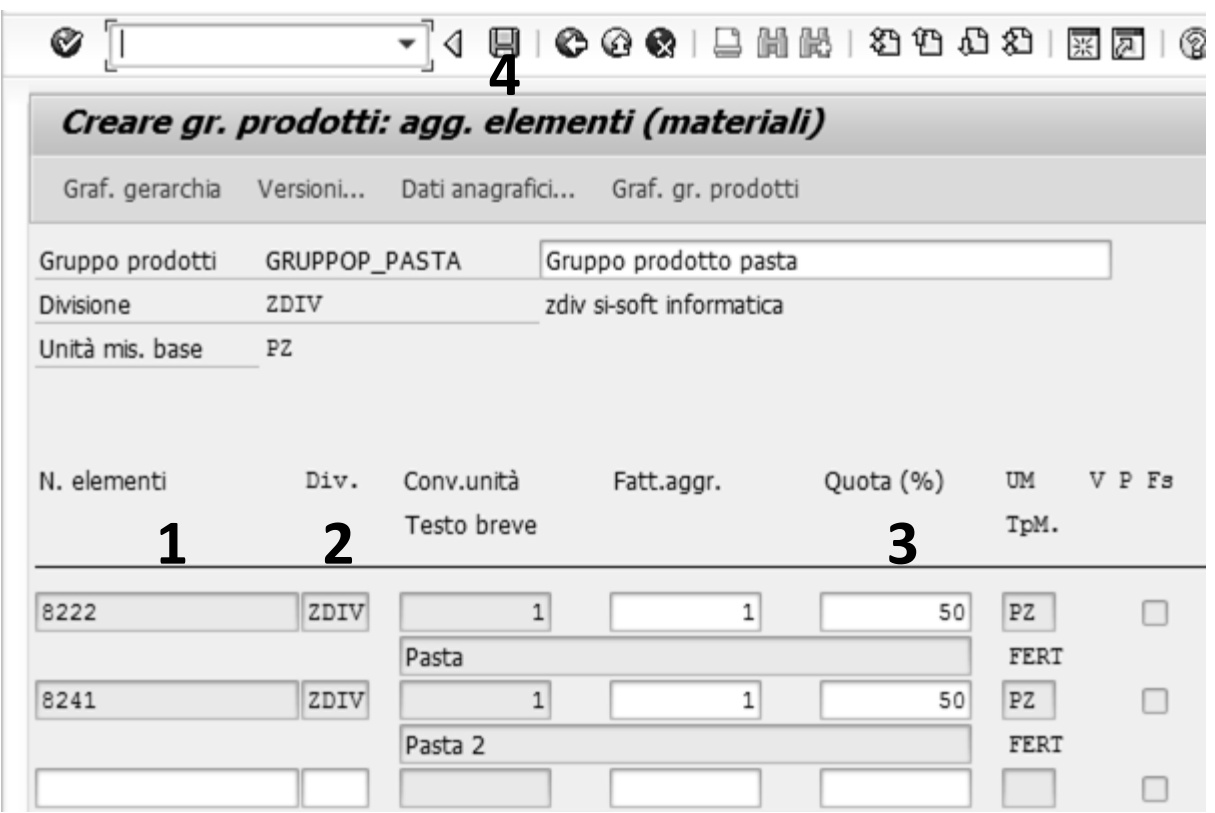

**Inseriamo:**

- **1. I Materiali (i prodotti finiti)**
- **2. Le Divisione**
- **3. La Quota % che serve per la disaggregazione dei singoli componenti in fase di pianificazione**
- **4. Diamo invio e poi clicchiamo su Salvare**

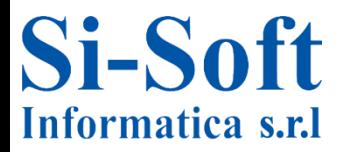

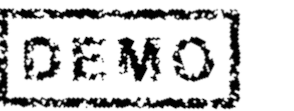

10

# **MODIFICARE E VISUALIZZARE GRUPPO PRODOTTI (TRANSAZIONE MC86; MC85)**

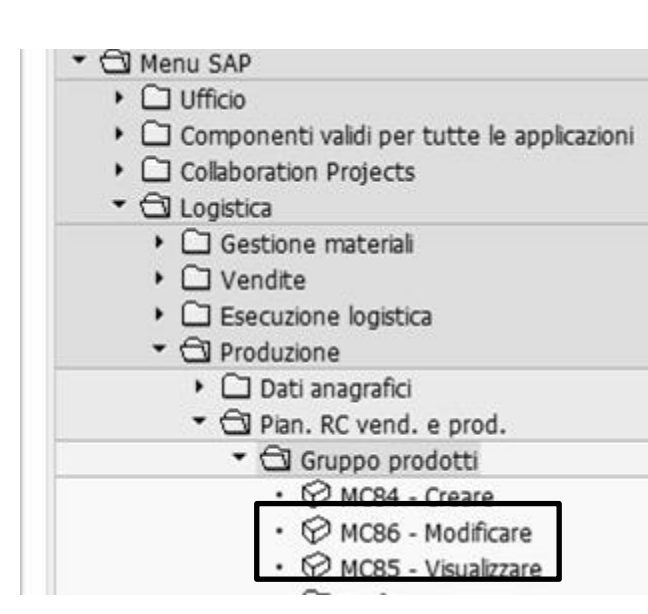

**Percorso:**

**Menù SAP > Logistica > Produzione > Pian. RC vend. e prod. > MC86 (Modificare); MC85 (Visualizzare)**

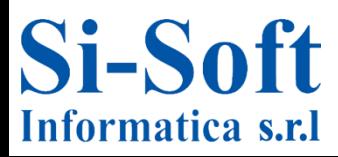

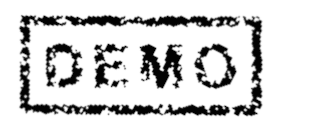

### **Modificare e Visualizzare Gruppo Prodotti**

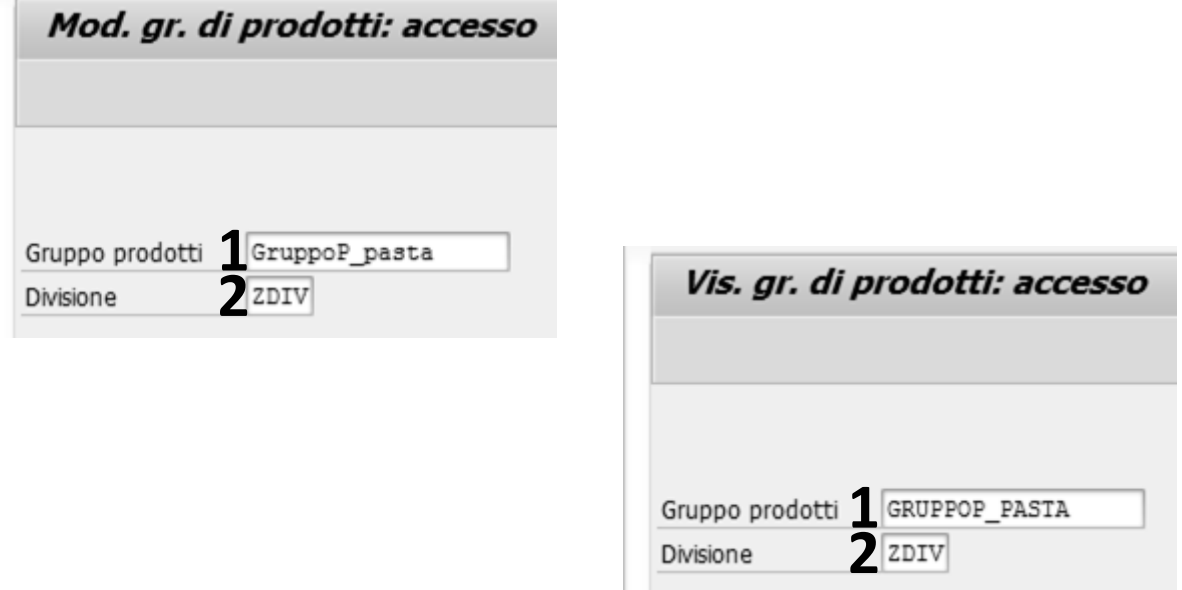

**Per la modifica o per la visualizzazione del gruppo prodotti inserire:**

- **1. Il Gruppo prodotti che si vuole modificare o visualizzare**
- **2. La Divisione e dare invio**

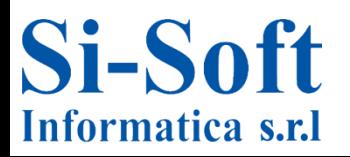

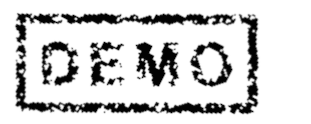

# **PIANIFICAZIONE PER GRUPPO PRODOTTI** (TRANSAZIONE MC81)

#### Menu SAP

- $\triangleright$   $\Box$  Ufficio
- ▶ □ Componenti validi per tutte le applicazioni
- ▶ □ Collaboration Projects
- **Q** Logistica
	- $\triangleright$   $\Box$  Gestione materiali
	- $\triangleright$   $\Box$  Vendite
	- ▶ □ Esecuzione logistica
	- $\bullet$   $\Theta$  Produzione
		- ▶ □ Dati anagrafici
		- De Pian. RC vend. e prod.
		- $\triangleright$   $\Box$  Gruppo prodotti
			- **O** Pianificazione
				- ▼ △ Per gruppo prodotti
					- $\cdot$   $\oslash$  MC81 Creare
					- · MC82 Modificare
					- MC83 Visualizzare

**Percorso:** 

Menù SAP > Logistica > Produzione > Pian. RC vend. e prod. > Pianificazione > Per gruppo prodotti > MC81

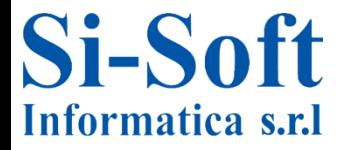

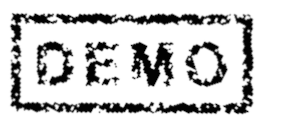

### **Pianificazione per Gruppo Prodotti**

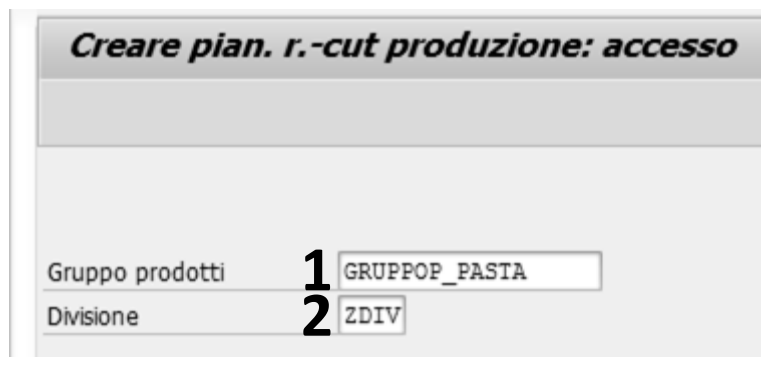

- **I primi dati da inserire sono:**
- **1. Il Gruppo prodotti**
- **2. La Divisione e diamo invio**

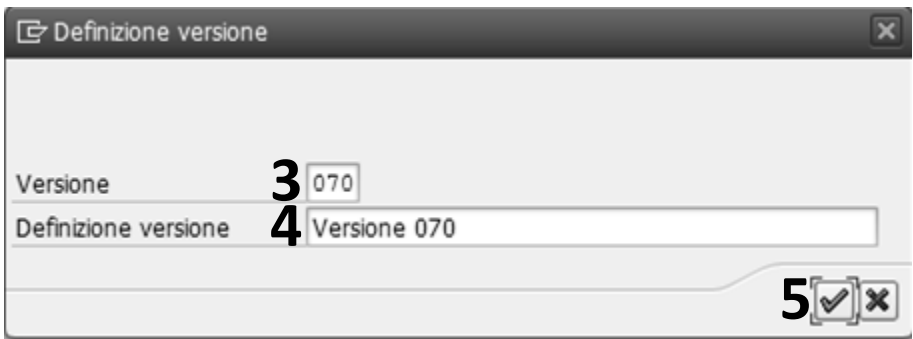

- **Dopo l'invio il sistema apre una finestra popup in cui i dati sono generati dal sistema stesso e sono:**
- **3. La Versione (che è un numero di pianificazione per una struttura informativa)**
- **4. La Definizione versione**
- **5. Clicchiamo su eseguire**

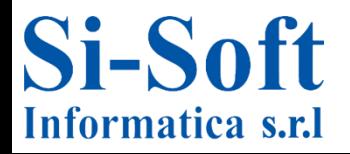

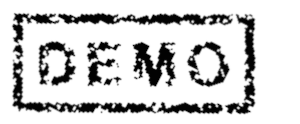

## **Pianificazione per Gruppo Prodotti**

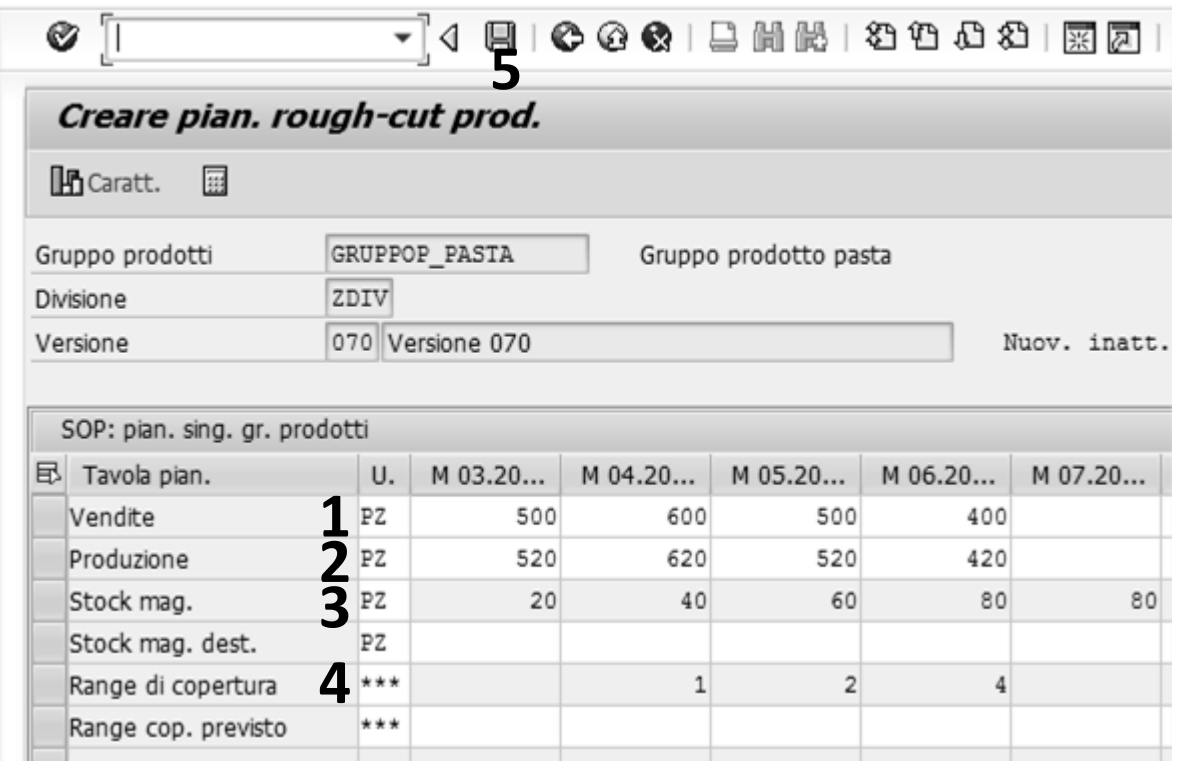

#### **Andiamo ad inserire:**

- **1. Le Vendite (per i periodi mensili la quantità di vendita pianificata)**
- **2. La Produzione (per i periodi mensili la quantità di produzione pianificata) e diamo invio**
- **3. I sistema genera in automatico I valori relativi allo Stock di magazzino, calcolati sulla base della pianificazione della produzione**
- **4. Inoltre compila in automatico i campi relativi al Range di copertura del fabbisogno di magazzino espresso in giorni**
- **5. Clicchiamo su Salvare**

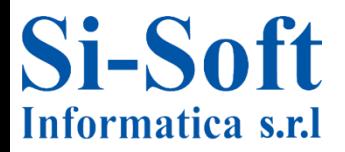

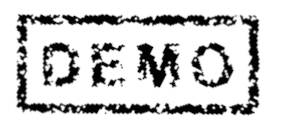

15

# MOD. E VIS. **PIANIFICAZIONE PER GRUPPO PRODOTTI** (TRANSAZIONE MC82; MC83)

#### ▼ <br />
Menu SAP

#### $\triangleright$   $\Box$  Ufficio

- ▶ □ Componenti validi per tutte le applicazioni
- ▶ □ Collaboration Projects
- **Q** Logistica
	- $\triangleright$   $\Box$  Gestione materiali
	- $\triangleright$   $\Box$  Vendite
	- ▶ □ Esecuzione logistica
	- $\blacktriangleright$   $\ominus$  Produzione
		- C Dati anagrafici
		- Dian. RC vend. e prod.
			- $\triangleright$   $\Box$  Gruppo prodotti
			- **G** Pianificazione
				- Per gruppo prodotti
					- $\cdot$   $\odot$  MC81 Creare MC82 - Modificare
					- MC83 Visualizzare
					-

Percorso:

Menù SAP > Logistica > Produzione > Pian. RC vend. e prod. > Pianificazione > Per gruppo prodotti > MC82 (Modificare); MC83 (Visualizzare)

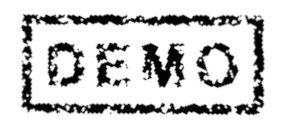

16

## **Modificare e Visualizzare Pianificazione per Gruppo Prodotti**

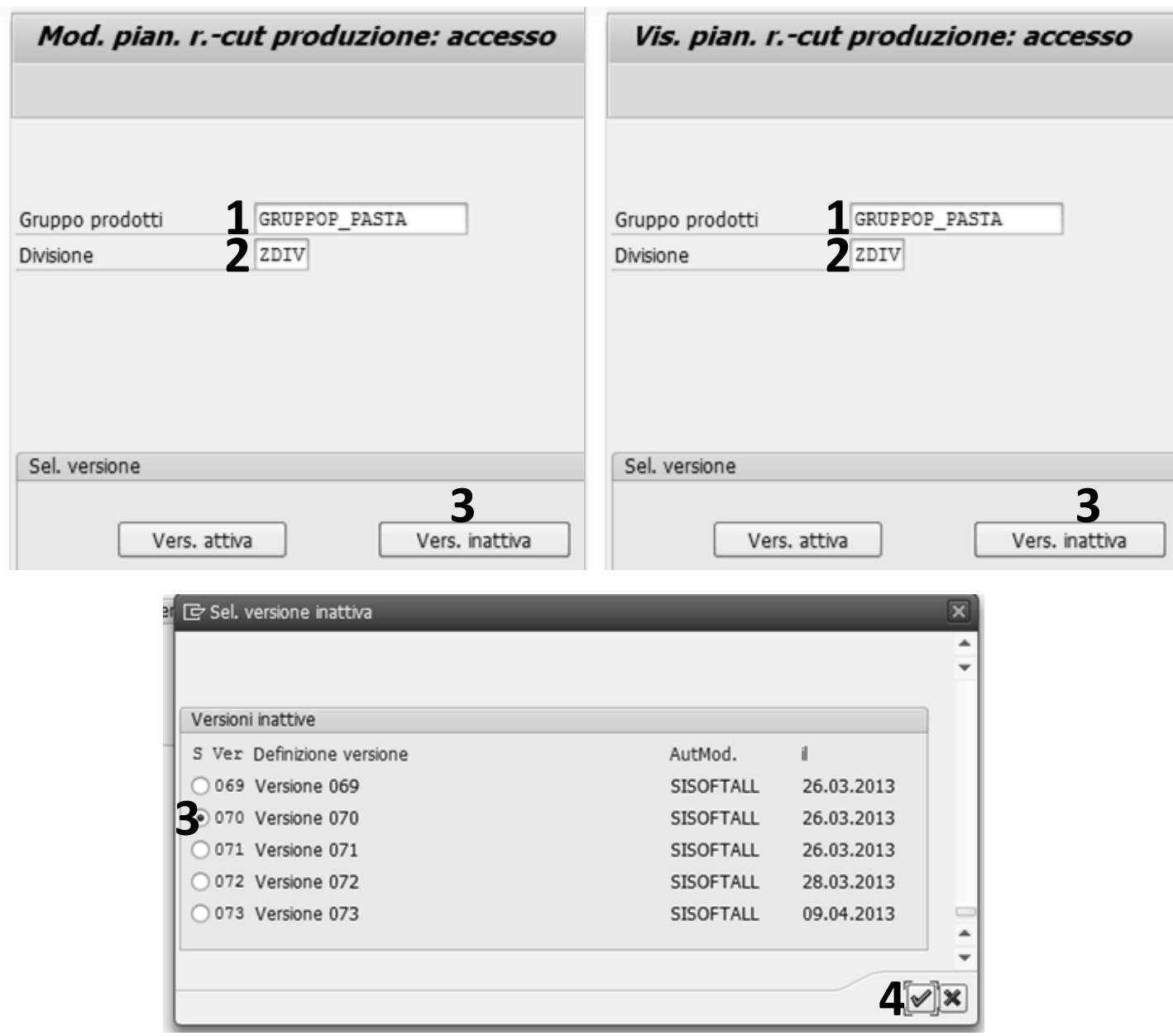

**Sia per la modifica che per la visualizzazione inserire:**

- **1. Il Gruppo prodotti**
- **2. L Divisione**
- **3. Selezionare la Versione (in questo esempio una versione inattiva)**
- **4. Cliccare su Continuare**

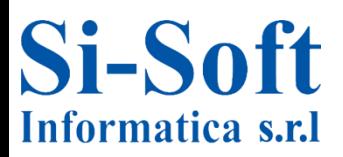

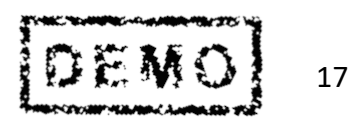

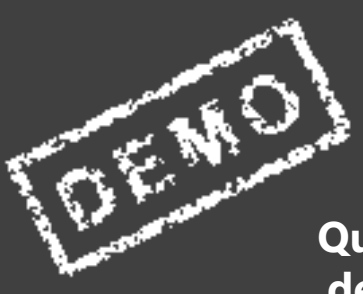

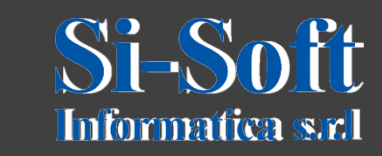

**Questo documento è di proprietà della Si-Soft Informatica e tutti i**